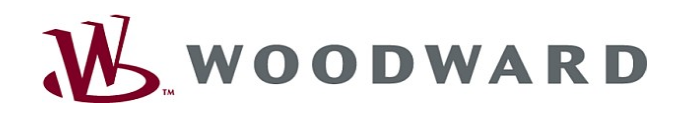

 $\begin{array}{|c|c|c|}\n\hline\n\vdots & \vdots & \vdots & \vdots \\
\hline\n\vdots & \vdots & \vdots & \vdots & \vdots \\
\hline\n\vdots & \vdots & \vdots & \vdots & \vdots \\
\hline\n\vdots & \vdots & \vdots & \vdots & \vdots \\
\hline\n\vdots & \vdots & \vdots & \vdots & \vdots \\
\hline\n\vdots & \vdots & \vdots & \vdots & \vdots \\
\hline\n\vdots & \vdots & \vdots & \vdots & \vdots \\
\hline\n\vdots & \vdots & \vdots & \vdots & \vdots \\
\hline\n\vdots & \vdots & \vdots & \vd$ 

**39 44** 

 $\frac{1}{2}$  open

 $\frac{1}{2}$ 

スタストル というのです とうしょう こうきょう にっぽん こうきょう こうきょう こうきょう こうきょう こうきょう こうきょう こうきょう こうきょう こうしょう こうしょう こうしょう こうしょう こうしょう こうしょう

 $\sqrt{10}$ 

012(3)<br>012(4)<br>012(5)<br>012(5)  $^{(1)}$ 图 11<br>图 11<br>图 11<br>图 11

# High **PRO**TEG

Manual Smart view

i Gd

 $\sum_{i=1}^{n}$  $\overline{41}$  $G$ **BENSY** 

**CCCO** 西

 $\begin{picture}(20,20) \put(0,0){\dashbox{0.5}(10,0){ }} \thicklines \put(0,0){\dashbox{0.5}(10,0){ }} \thicklines \put(0,0){\dashbox{0.5}(10,0){ }} \thicklines \put(0,0){\dashbox{0.5}(10,0){ }} \thicklines \put(0,0){\dashbox{0.5}(10,0){ }} \thicklines \put(0,0){\dashbox{0.5}(10,0){ }} \thicklines \put(0,0){\dashbox{0.5}(10,0){ }} \thicklines \put(0,0){\dashbox{0.5}(10,0){ }} \thicklines \put(0,0){\dash$  $\left| \bullet \right|$ 

#### Smart view

Software-Version: 4.40 DOK-HB-SMARTVPT Revision: A Portugese

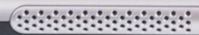

 $0_{\underline{u}}$ 

 $e^*e^0$ 

 $\bullet$ 

# <span id="page-1-0"></span>**Table of Contents**

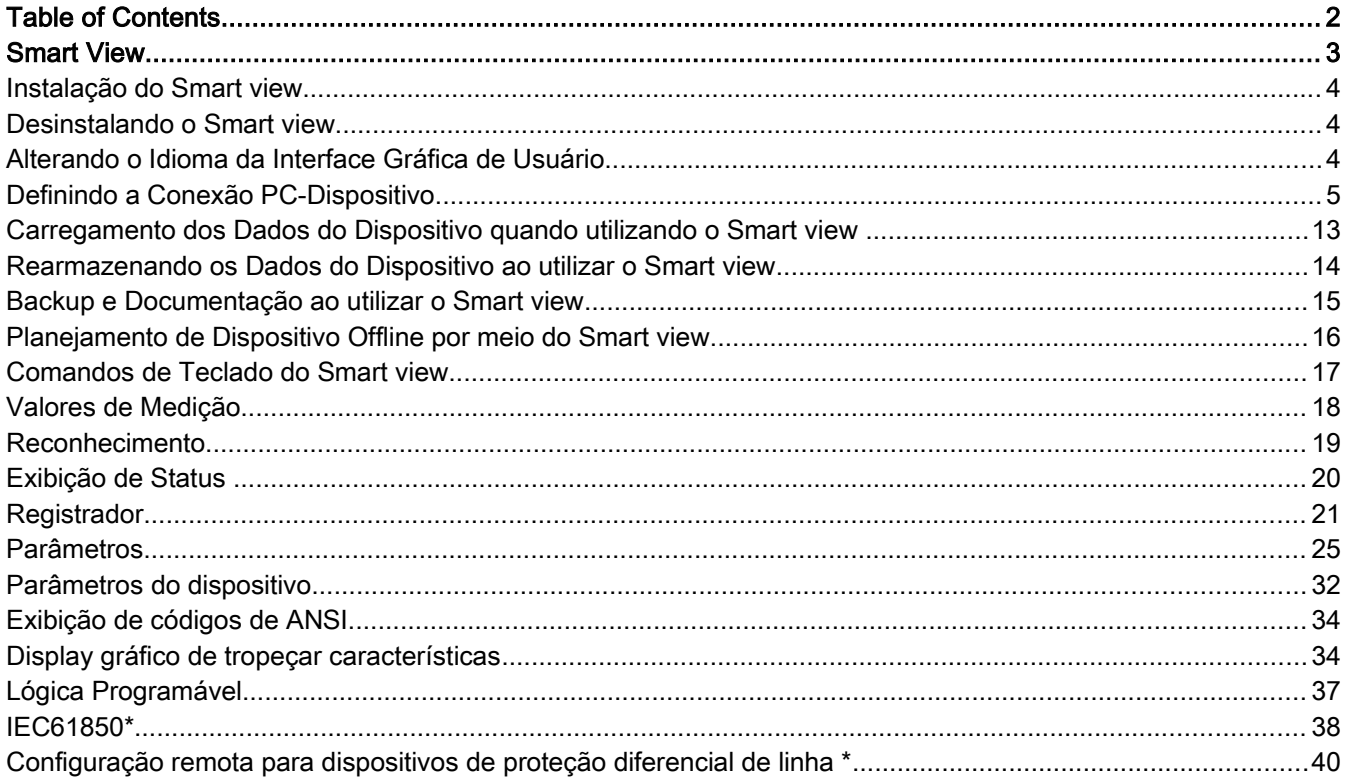

# <span id="page-2-0"></span>Smart View

Smart view é um software de configuração e avaliação de parâmetros.

- $\overline{\phantom{a}}$ A configuração de parâmetros controlada por menu inclui checagens de validade
- $\overline{\phantom{a}}$ Configuração offline de todos os tipos de relé
- Leitura e avaliação de dados estatísticos e valores de medição  $\mathcal{L}_{\mathcal{A}}$
- Colocando em operação a assistência  $\overline{\phantom{a}}$
- Exibição do status do dispositivo  $\overline{\phantom{a}}$
- Análise de falha por meio do gravador de evento e falha  $\mathcal{L}_{\mathcal{A}}$

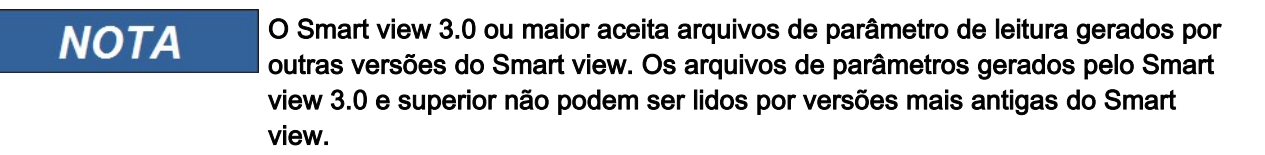

### <span id="page-3-2"></span>Instalação do Smart view

A porta 52152 não pode estar bloqueada por um Firewall.

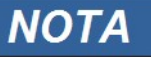

Se o controle de acesso de usuário do Windows que aparece durante a instalação do Smart view, por favor "permita" todos os requisitos de instalação relativas à vista inteligente.

*Requerimentos do sistema:*

Windows 7, Windows 8. x ou Windows 10

Para instalar o Smart view:

- Clique duas vezes sobre o arquivo de instalação com o botão esquerdo do mouse.
- Selecione uma língua para o procedimento de instalação.
- Confirme, pressionando o botão »Continuar« no quadro de INFO.
- Selecione um caminho de instalação ou confirme o caminho de instalação padrão, clicando no botão »Continuar«.
- Confirme a entrada para a pasta de instalação sugerida, clicando no botão»Continuar«.
- Clique no botão »Instalar« ; isso iniciará a rotina de instalação.
- Conclua o procedimento de instalação, clicando no botão »Concluir«.

Agora, você pode abrir o programa via [Iniciar>Programas>Woodward>Smart view].

### <span id="page-3-1"></span>Desinstalando o Smart view

Através do menu [Iniciar > Controle de sistema>Software] o Smart view pode ser removido do computador.

### <span id="page-3-0"></span>Alterando o Idioma da Interface Gráfica de Usuário

No menu Configurações/Idioma, você altera o idioma da interface de usuário gráfica.

# <span id="page-4-0"></span>Definindo a Conexão PC-Dispositivo

### Defina uma conexão através de uma interface de série

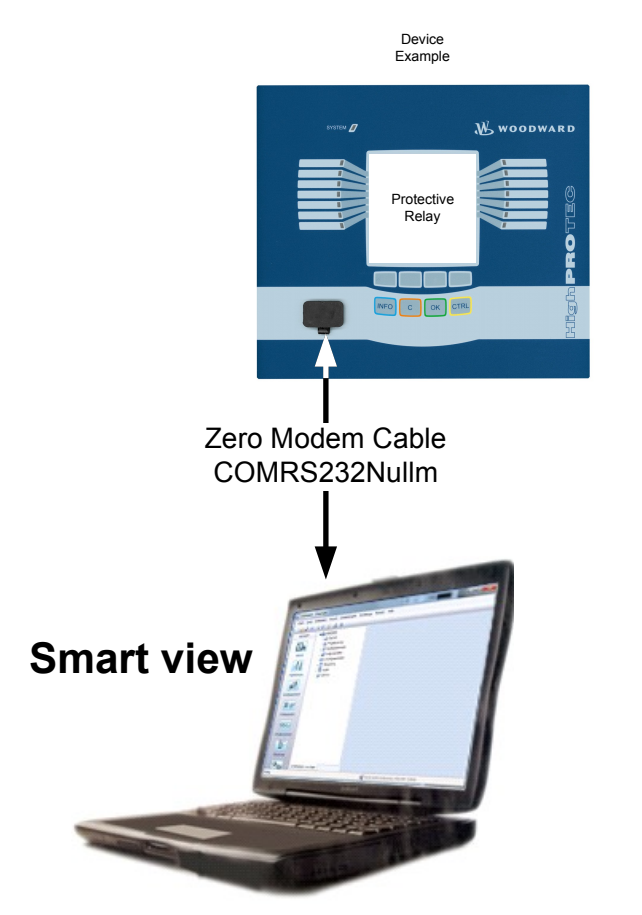

Parameter Setting and Evaluation via Serial/RS232

Após a instalação do software, a »conexão PC/Notebook com o dispositivo « deve ser configurada uma vez, para que você possa ler dados do dispositivo ou regravá-los no dispositivo por meio do software Smart view*.*

- Para conexão de seus PCs e notebooks, com o dispositivo, você precisa de **NOTA** um cabo de modem zero (COMRS232Nullm) (sem cabo serial! / por favor, consulte o capítulo» Zero Modem cabo «). Consulte o capítulo correspondente no manual do dispositivo.
- Se o seu PC/notebook não tiver uma interface de série, será necessário um **NOTA** »adaptador de USB para serial« especial. Só se o»-para-serial-adaptador USB «(USB2RS232ADAP) está instalado corretamente - auxiliado por CD fornecido – pode ser estabelecida a comunicação com o dispositivo. (veja o próximo capítulo).

# Parameter Setting and Evaluation via Serial/RS232 and USB to Serial Adapter (Notebook without RS232 Interface)

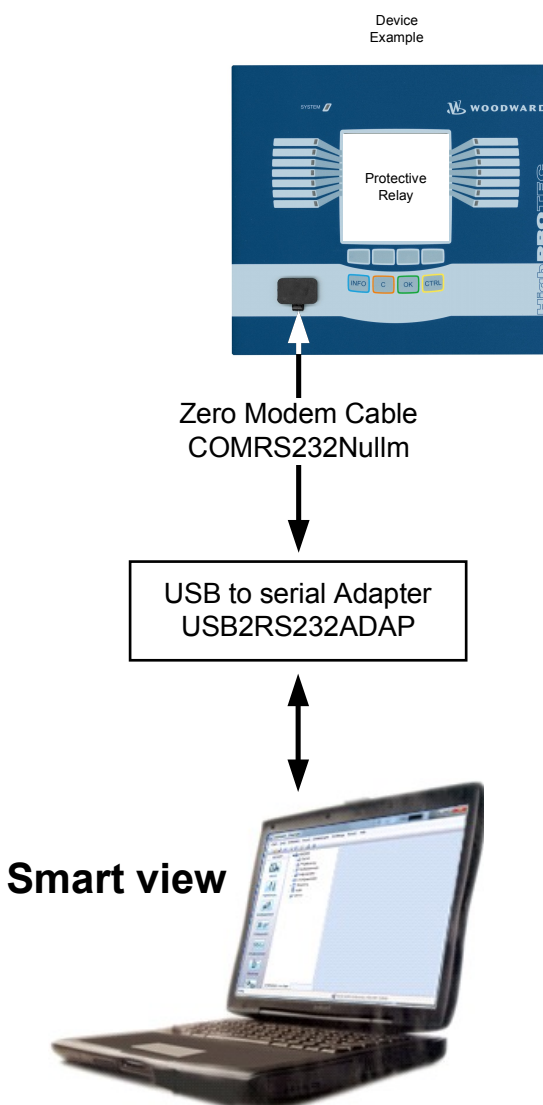

#### *Definindo/Configurando a conexão*

- Conecte seu PC/notebook com o dispositivo por meio de um cabo de modem zero.
- $\blacksquare$  Inicie o software Smart view.
- Selecione o ponto de menu »Conexão de dispositivos« no menu »Configurações«.
- Clique em »Conexão serial«.
- Clique no botão »Configurações«.
- Selecione uma interface serial (COM-Port) à qual o dispositivo deve ser conectado.
- Confirme os ajustes clicando no botão»OK«.
- Se a interface for escolhida pela primeira vez, aparecerá uma janela de pop-up "A conexão selecionada não está instalada atualmente. Esta conexão deve ser usada para comunicação de dispositivos? ". Confirme isso pressionando o botão "Sim".

### Estabelecendo a Conexão por meio de um Adaptador USB-/RS232

Se seu PC/notebook não é fornecido com uma interface serial, isso pode ser compensado por um adaptador USB-/RS232+Zero Modem-Cableespecial.

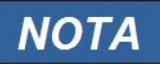

Somente um adaptador aceito pela *Woodward Kempen GmbH* deve ser usado (USB2RS232ADAP). Em primeiro lugar, instale o adaptador (com o driver relacionado que você pode encontrar no CD) e, em seguida, estabeleça a conexão (Smart view => Dispositivo). O adaptador precisa aceitar uma velocidade muito rápida.

### Configurar uma Conexão via Ethernet - TCP/IP

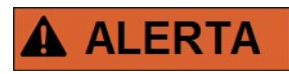

Aviso: Misturar Endereços de IP (Caso haja mais do que um dispositivo de proteção disponível na rede TCP/IP). Estabelecendo uma conexão errada nãointencional a um dispositivo de proteção, com base no Endereço de IP errado inserido. Transferir os parâmetros para um dispositivo de proteção errado pode levar à morte, dano pessoal ou dano do equipamento elétrico.

A fim de prevenir conexões falhas, o usuário tem de documentar e manter uma lista de endereços de IP de qualquer dispositivo de proteção/mesa de entradas.

O usuário precisa checar duas vezes os endereços de IP da conexão a ser estabelecida. Isso significa que o usuário deve, em primeiro lugar, ler o endereço de IP no HMI do dispositivo (no menu [Parâm. dispositivo/TCP IP/Config. de TCP/IP] e, em seguida, compare o endereço de IP com a lista. Se os endereços são idênticos, estabeleça a conexão. Se não, NÃO conecte.

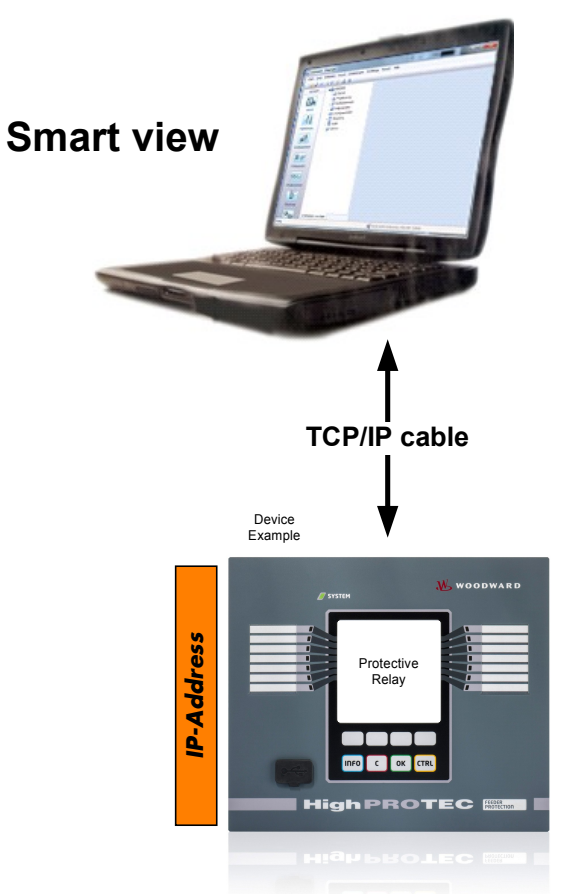

Parameter Setting and Evaluation via TCP/IP

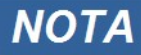

Estabelecer uma conexão via TCP/IP com o dispositivo só é possível se o seu dispositivo estiver equipado com a Interface Ethernet.

Contate seu administrador de TI a fim de estabelecer a conexão de rede.

*Parte 1: Defina os parâmetros de TCP/IP no painel (dispositivo).*

Abra o menu do »parâmetro/TCP/IP do dispositivo« na IHM (painel) e defina os seguintes parâmetros:

- Endereço TCP/IP  $\mathcal{L}_{\mathcal{A}}$
- Subnetmask T.
- *Porta*

*Parte 2: Definindo um endereço de IP no Smart view* 

- Abra o menu Configurações/Conexão do Dispositivo no Smart view.
- Selecione o botão de conexão Ethernet.
- Insira o Endereço de IP do dispositivo que deve ser conectado.

### Configuração da conexão através de um cabo USB

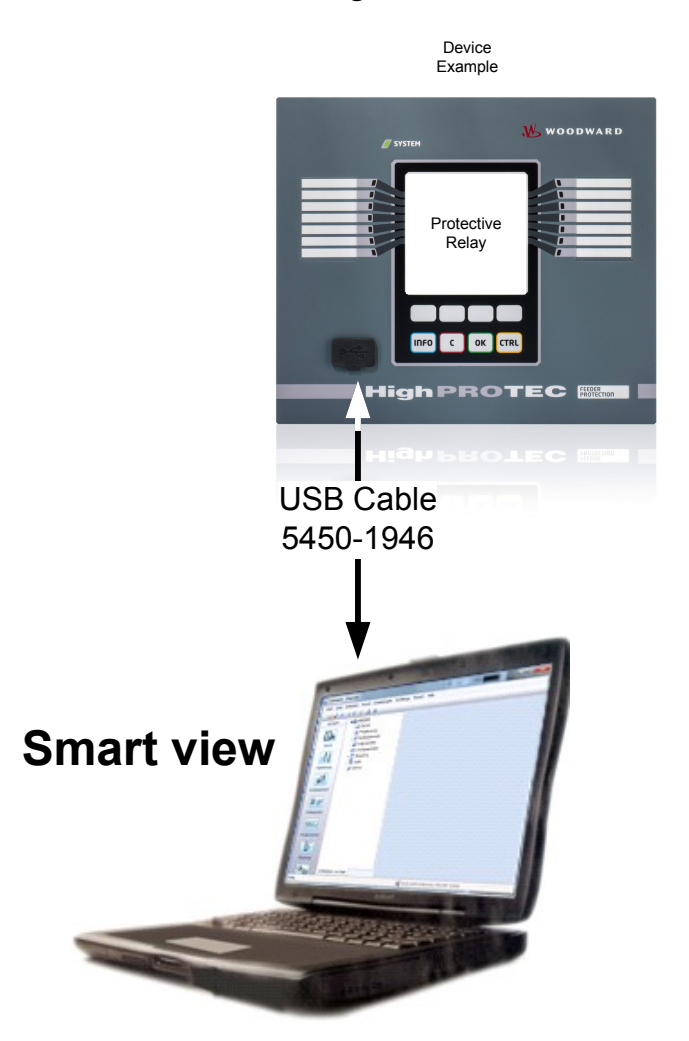

# Parameter Setting and Evaluation via USB Cable

- Instale o *Smart view* caso ele ainda não tenha sido instalado em seu PC.
- Conecte seu PC/notebook através de um cabo USB com um dispositivo alimentado/correr. **T**
- Inicie o software Smart view.  $\mathcal{L}_{\mathcal{A}}$
- Selecione o ponto de menu »Conexão de dispositivos« no menu »Configurações«.
- Neste menu, selecione a conexão USB da opção de comunicação.
- No menu suspenso, selecione o dispositivo USB conectado.
- *Se a interface for escolhida pela primeira vez, uma janela pop-up aparecerá: "A conexão selecionada não está atualmente instalada. Esta conexão deve ser usada para comunicação de dispositivos? ". Confirme isso pressionando o botão "Sim".*

### Resolução de Problemas do Smart view durante a Conexão

- Certifique-se de que o serviço de *telefonia* do Windows foi iniciado. Em [Iniciar>Controle do sistema>Administração>Serviços], o serviço »Telefonia «deve estar visível e também ter sido iniciado. Se não, o serviço tem de ser inicializado.
- Para estabelecer a conexão, você precisa ter direitos suficientes (direitos de administrador).
- Se um firewall estiver instalado em seu computador, a porta TCP/IP 52152 deve ter sido liberada.
- Se seu computador não vier com uma interface serial, você precisa de um adaptador USB para serial, aprovado pela *Woodward Kempen GmbH*. O adaptador precisa estar instalado corretamente.
- Tenha certeza de que o cabo de modem zero é usado (um cabo de série padrão sem fios de controle não possibilita a comunicação).

### Problemas de conexão persistentes do Smart view\*

\*=aplica-se somente a conexões de série (RS232)

Em casos de problemas de conexão persistentes, você deve remover todas as configurações de conexão e estabelecê-las novamente em seguida. A fim de remover todas as configurações de conexão, por favor, proceda da seguinte maneira:

- 1. *Remova as configurações da Rede de Discagem*
	- Feche o Smart view
	- Abra o »painel de controle«
	- Escolha»Rede e Internet«
	- No lado esquerdo, clique em»Gerenciar conexões de rede«
	- Clique na Conexão Direta HighPROTEC com o botão direito do mouse
	- Escolha Excluir do menu de atalho
	- Clique no botão OK

#### 2. *Remova o modem virtual*

- Abra o»painel de control«
- Escolha »Hardware e som«
- Escolha »Opções de telefone e modem«
- **If para o Modem de Aba**
- Clique no cabo de conexão de entrada correto (caso haja mais de um) entre os dois computadores.
- Clique no botão Remover

### Conectando-se ao Dispositivo e Abrindo Websites ao Mesmo Tempo\*

\*=aplica-se somente a conexões de série (RS232)

Em princípio, é possível abrir websites *enquanto* há uma conexão ativa com o dispositivo.

Se o seu computador não tem qualquer conexão direta com a Internet, isto significa que ele está escondido por um servidor de proxy, a conexão do dispositivo tem de ser modificada em certas circunstâncias. A conexão do dispositivo precisa ser fornecida com configurações de proxy.

#### Exemplo: Internet Explorer

Para cada conexão, as configurações de proxy têm de ser definidas manualmente. Por favor, prossiga da seguinte maneira:

- Abra o Internet Explorer.
- Acesse o menu »Ferramentas«.
- Acesse o menu »Opções de Internet«. п
- Acesse a aba »Conexões«.
- Clique com o lado esquerdo do mouse no botão »Configurações« do lado direito da »HighPROTEC Direct Connection«.
- Defina a caixa de seleção »Usar servidor de proxy para esta conexão.  $\Box$
- Insira as configurações de proxy que estão disponíveis pelo seu administrador de rede. п
- Confirme as configurações, pressionando »OK«. m.

#### Firefox

As configurações de proxy são gerenciadas centralmente, portanto, não há necessidade de modificar qualquer configuração.

### <span id="page-12-0"></span>Carregamento dos Dados do Dispositivo quando utilizando o Smart view

- Inicialização do Smart view. п
- Tenha certeza de que a conexão foi estabelecida corretamente. п
- п Conecte seu PC com o dispositivo.
- Selecione »Recepção de dados do dispositivo« no menu »Dispositivo«.

# <span id="page-13-0"></span>Rearmazenando os Dados do Dispositivo ao utilizar o Smart view

# **ALERTA**

Por meio do botão »Transferir apenas parâmetros modificados para o dispositivo« **apenas parâmetros modificados são transmitidos para o dispositivo.**

Modificações de parâmetro são indicadas por um "símbolo de estrela" vermelho na frente do parâmetro.

O símbolo de estrela (na janela da árvore do dispositivo) indica que os parâmetros no arquivo aberto (no Smart view) diferem dos parâmetros armazenados em seu disco rígido local.

Por meio do botão »Transferir apenas parâmetros modificados para o dispositivo«, **você pode transmitir todos os parâmetros marcados por este símbolo.**

Se um arquivo de parâmetro é salvo em seu disco rígido local, estes parâmetros não mais podem ser modificados e não podem ser transmitidos por meio do botão »Transferir apenas parâmetros modificados para o dispositivo«.

Caso você tenha carregado e modificado um arquivo de parâmetro do dispositivo e o salvado em seu disco rígido local, sem transferir os parâmetros para o dispositivo de antemão, você não pode usar o botão »Transferir apenas parâmetros modificados para o dispositivo«. **Em um caso assim, utilize** »Transferir todos os parâmetros para o dispositivo«.

# **NOTA**

O botão »Transferir apenas parâmetros modificados para o dispositivo« funciona apenas se os parâmetros modificados estão disponíveis no Smart view.

Ao contrário disso, todos os parâmetros do dispositivo são transferidos quando o botão »Transferir todos os parâmetros para o dispositivo« é pressionado (desde que todos os parâmetros do dispositivo sejam válidos).

- A fim de (re-)transferir parâmetros alterados para o dispositivo, selecione »Transferir todos os parâmetros para o dispositivo« no menu »Dispositivo«.
- Confirme a pergunta de segurança »Os parâmetros devem ser sobrescritos no dispositivo?"«.
- $\blacksquare$  Insira a senha para definir parâmetros na janela pop up.
- Após isso os dados modificados são transferidos ao dispositivo e adotados.
- Confirme a pergunta »Parâmetros atualizados com sucesso. É recomendado salvar os parâmetros em um arquivo local em seu disco rígido. Os dados devem ser salvos localmente?"« com »Sim« (recomendado). Selecione uma pasta correspondente em seu disco rígido.
- Confirme a pasta escolhida, clicando em »Salvar«.
- Os dados de parâmetro modificados agora são salvos na pasta escolhida por você.

### <span id="page-14-0"></span>Backup e Documentação ao utilizar o Smart view

*Como salvar dados do dispositivo em um PC:* 

Clique em »Salvar como ...« no menu »Arquivo«. Especifique um nome, escolha uma pasta em seu disco rígido e salve os dados do dispositivo de acordo.

### Impressão de Dados de um Dispositivo ao Utilizar o Smart view (Lista de Configuração)

O menu »Impressão« oferece as seguintes opções:

- Configurações da Impressora п
- Previsão de Página
- Imprimindo
- Exportar a amplitude de impressão selecionada em um arquivo txt. п

O menu de impressão do software do *Smart view* oferece tipos contextuais diferentes de amplitude de impressão.

- *Impressão da árvore de parâmetros completa:* Todos os valores e parâmetros do arquivo de parâmetros atual serão impressos.
- *Impressão da janela em funcionamento exibida:* Apenas os dados exibidos na janela em funcionamento relevante são impressos; i.e. isto se aplica, se pelo meno uma janela for aberta.
- *Impressão de todas as janelas em funcionamento abertas:*

Os dados exibidos em todas as janelas são impressos, i.e. isto se aplica apenas se mais do que uma janela for aberta.

*Impressão da árvore de parâmetros do dispositivo a partir da posição mostrada em:* Todos os dados e parâmetros da árvore de parâmetros do dispositivo são impressos a partir da posição/marcação na janela de navegação. Para além desta seção, o nome completo da marcação é exibido adicionalmente.

### Salvando dados como um arquivo txt por meio do Smart view.

Dentro do menu de impressão [Arquivo > Imprimir],você pode escolher »Exportar para o arquivo« a fim de exportar os dados do dispositivo para um arquivo de texto.

#### Apenas a amplitude de impressão selecionada será exportada como um **NOTA** arquivo de texto. Isto significa: Se você selecionou a "Árvore de parâmetros do dispositivo completa", será exportada essa árvore. Mas, se você escolheu a "Janela funcionando no momento^, apenas esta janela será exportada.

Você pode imprimir os dados em operação, mas não exportá-los.

**NOTA** 

Se você exportar um arquivo de texto, o conteúdo deste arquivo estará codificado como Unicode. Isto significa que, se você quiser editar este arquivo, seu aplicativo deve aceitar arquivos codificados Unicode (e.g. Microsoft Office

2003 ou superior).

# <span id="page-15-0"></span>Planejamento de Dispositivo Offline por meio do Smart view

**NOTA** 

A fim de estar apto a transmitir um parâmetro de arquivo (e.g. offline criado) no dispositivo, as seguintes questões devem estar resolvidas:

- Código de tipo (escrito no topo do dispositivo/rótulo do tipo) e
- Versão do modelo do dispositivo (pode ser encontrada no menu [Parâmetros\versão do dispositivo].

O software Smart view também permite parametrizar off-line. A vantagem é: Utilizando os modelos do dispositivo, você pode fazer trabalhos de planejamento e definir parâmetros anteriormente.

Você também pode ler o arquivo de parâmetro do dispositivo, processá-lo offline (e.g. a partir de seu escritório) e finalmente, retransferi-lo para o dispositivo.

Você pode também:

- carregue um arquivo de parâmetro existente a partir de um dispositivo (consulte o capítulo [Carregamento de dados do dispositivo ao utilizar o Smart view]).
- п crie um novo arquivo de parâmetro (veja abaixo).
- п abrir um parâmetro salvo localmente (backup).

Para criar um novo arquivo de parâmetro/dispositivo por meio de um template de dispositivo offline:

- A fim de criar um novo arquivo de parâmetro off-line, escolha dentro do »arquivo-menu« »criar novo arquivo de parâmetro «.
- Uma janela de funcionamento surge. Por favor, tenha certeza de que você selecionou o tipo de dispositivo correto, com a versão correta e configuração.
- Finalmente, clique em »Aplicar« п
- A fim de salvar a configuração do dispositivo, selecione »Salvar« no »Arquivo-Menu«. П
- Dentro do menu »Modificar configuração do dispositivo (Typecode),« você pode modificar a configuração do dispositivo ou simplesmente descobrir o código do tipo de sua seleção atual.

Se você quiser transferir o arquivo de parâmetro para um dispositivo, por favor, consulte o capítulo "Restaurando dados do dispositivo ao utilizar o Smart view".

# <span id="page-16-0"></span>Comandos de Teclado do Smart view

Você pode controlar o Smart view alternativamente por meio de comandos de teclado (em vez do mouse)

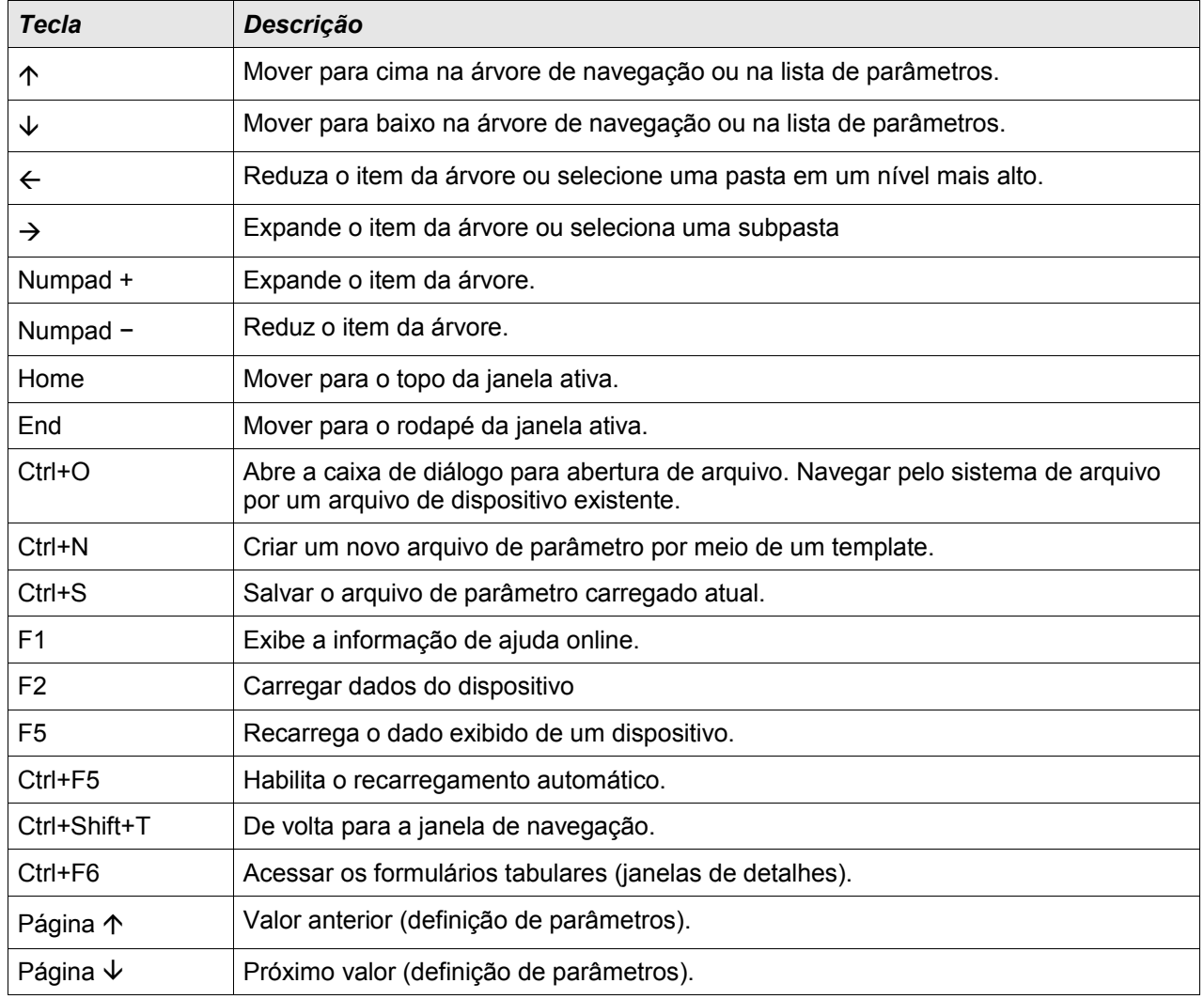

# <span id="page-17-0"></span>Valores de Medição

### Leitura dos Valores Medidos via Smart view

- Caso o Smart view não esteja em execução, inicialize-o.
- Se os dados de dispositivo ainda não foram carregados selecione »Receber dados do dispositivo« no menu »Dispositivo«.
- Dê um duplo clique no ícone »Operação« da árvore de navegação.
- Dê um duplo clique no ícone »Valores de medição« dentro da árvore de navegação »Operação«.
- Dê um duplo clique em »Valores padrão« ou em valores especiais, dentro dos »Valores de medição«.
- Os valores medidos e calculados são exibidos agora em forma tabular na janela.

# **NOTA**

Para fazer com que os dados de medição sejam lidos de maneira cíclica, selecione »Atualização automática« no menu »Visualizar«. Os valores medidos são lidos a cada dois segundos.

# <span id="page-18-0"></span>Reconhecimento

### Reconhecimento manual via Smart view

- Caso o Smart view não esteja em execução, inicialize-o
- Se os dados de dispositivo ainda não foram carregados selecione »Receber dados do dispositivo« no menu »Dispositivo«
- Dê um duplo clique no ícone »Operação« da árvore de navegação.
- Dê um duplo clique no ícone »Reconhecimento« dentro do menu de operação.
- Clique duas vezes sobre a entrada na pop-up a ser reconhecida.
- Pressione o botão »Executar imediatamente«.
- Confirme a pergunta se as alterações devem ser executadas, marcando »Sim«.
- $\blacksquare$  Insira sua senha.

### Reconhecimento externo via Smart view

Caso o Smart view não esteja em execução, inicialize-o.

- Se os dados de dispositivo ainda não foram carregados selecione »Receber dados do dispositivo« no menu »Dispositivo«
- Dê um duplo clique no ícone »Parâmetro do dispositivo« na árvore de navegação
- Dê um duplo clique no ícone »Reconhecimento ext« dentro do menu de operação
- Na janela em funcionamento, você pode designar agora cada um dos sinais que reiniciam todos os LEDs reconhecíveis, um sinal que reinicia todas as saídas binárias, um sinal que reinicia todos os sinais SCADA respectivamente, um sinal que reconhece um comando de mudança de corrente pendente.

### Redefinições Manuais via Smart view

- Caso o *Smart view* não esteja em execução, inicialize-o
- Se os dados do dispositivo ainda não foram carregados clique em »Receber dados do dispositivo « no menu »Dispositivo«
- Dê um duplo clique no ícone »Operação« na árvore de navegação
- Dê um duplo clique no »ícone Redefinir« dentro do menu de operação
- Clique duas vezes sobre a entrada da pop-up que deve ser redefinida ou excluída.

# <span id="page-19-0"></span>Exibição de Status

### Exibição de Status por meio do Smart view

- Caso o Smart view não esteja em execução, inicialize-o.
- Se os dados de dispositivo ainda não foram carregados selecione »Receber dados do dispositivo« no menu »Dispositivo«.
- Dê um duplo clique no ícone »Operação« da árvore de navegação
- Dê um duplo clique no ícone »Tela de status« dentro dos dados operacionais
- Dê um duplo clique em uma sub-pasta (p. ex., *Prot*) para ver, p. ex., os estados dos alarmes em geral.

# **NOTA**

### Para fazer com que a exibição de status seja atualizada de uma maneira cíclica, selecione »Atualização automática« no menu **»VISUALIZAR«**.

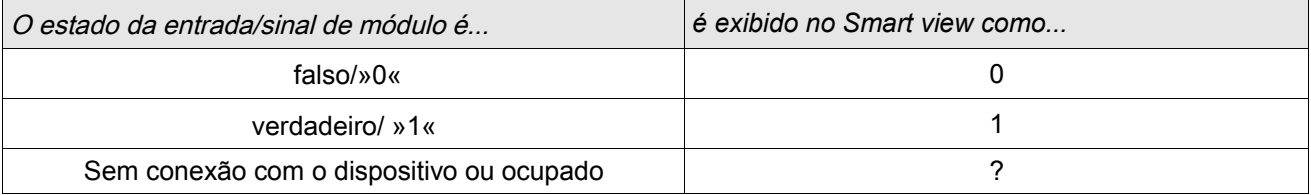

# <span id="page-20-0"></span>**Registrador**

### Gravador de Perturbação

### Gravador de Perturbação a ser Lido pelo Smart view

- Caso o Smart view não esteja em execução, inicialize-o. F.
- Se os dados do dispositivo ainda não foram carregados clique em »Receber dados do dispositivo « no menu П »Dispositivo«.
- Dê um duplo clique no ícone »Operação« na árvore de navegação. п
- Clique duas vezes no ícone »Gravadores« na árvore de navegação. ×
- Dê um duplo clique no »ícone de rec. de distúrbios«.  $\mathcal{L}_{\mathcal{A}}$
- Na janela, os registros de perturbação são exibidos de maneira tabular. п
- Um pop-up aparecerá por um clique duplo em um registro de perturbação. Escolha uma pasta na qual o registro de perturbação deve ser salvo.
- Você pode analisar os registros de distúrbios através do Visualizador de dados disponível opcionalmente, clicando em Sim, quando surgir a pergunta: "O registro de distúrbios recebido deve ser aberto pelo Visualizador de dados?"

### Excluindo os Registros de Perturbação via Smart view

- Caso o *Smart view* não esteja em execução, inicialize-o.
- Se os dados do dispositivo ainda não foram carregados clique em »Receber dados do dispositivo « no menu »Dispositivo«.
- Dê um duplo clique no ícone »Operação« na árvore de navegação. T.
- Clique duas vezes no ícone »Gravadores« na árvore de navegação.  $\mathcal{L}$
- Dê um duplo clique no »ícone de rec. de distúrbios«. п
- п Na janela, os registros de perturbação são exibidos de maneira tabular.
- Para excluir um registro de perturbação, clique duas vezes: T.

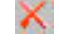

(no X vermelho) em frente ao registro de perturbação e confirme.

### Gravador de Falha

### Leia o Gravador de Falha via Smart view

- Caso o *Smart view* não esteja em execução, inicialize-o.
- Se os dados do dispositivo ainda não foram carregados clique em »Receber dados do dispositivo « no menu »Dispositivo«.
- Dê um duplo clique no ícone »Operação« na árvore de navegação.
- Dê um duplo clique no ícone »Reg. de falhas« dentro da árvore »Operação/gravadores«.
- Na janela, os gravadores de falha são exibidos em forma tabular.
- Para receber informações mais detalhadas sobre a falha, clique duas vezes no item selecionado na lista.

# **NOTA**

Por meio do menu de impressão, você pode exportar os dados para um arquivo. Por favor, prossiga da seguinte maneira:

- Solicite as informações, conforme descrito acima.  $\sim$
- Pressione o botão »Exportar para Arquivo«.
- $\blacksquare$  Insira o nome de um arquivo.
- Escolha um local para salvar o arquivo.
- Confirme no botão »Salvar«.

### Registrador de Tendências

### Descrição Funcional

Os dados de tendência são os pontos de dados armazenados pelo gravador de tendências no dispositivo de relé ao longo de intervalos fixos de tempo e podem ser baixados do dispositivo utilizando o Smart view. Um registro de tendência fica visível utilizando o software *Data Visualizer* selecionando arquivos salvos pelo *Smart view* com uma extensão de arquivo de ". HptTr". A lista de dados do gravador de tendência disponível fica visível, selecionando [Operação/ Gravadores/Gravador de tendências].

Quando visto dentro do *Data Visualizer*, o registro de tendências mostrará os valores observados (até 10) que o usuário tiver especificado. Os valores disponíveis no Gravador de tendências dependem do tipo de dispositivo lconectado e da configuração do Gravador de tendências.

### Gerenciando Registros de Tendência

Para baixar informações do gravador de tendências, selecione [Operação/Gravador/Grav. de tendências] a partir da árvore de menu. O usuário encontrará três opções dentro do Registrador de tendências que permitem ao usuário:

- Receber Registros de Tendência.
- п Atualizar o Registrador de Tendência, e
- Excluir Registros de Tendência. п

A seleção do botão »Receber registro de tendências« baixará dados do relé para o PC do usuário. A seleção do comando »Atualizar gravador de tendências«", Smart view atualiza a lista do gravador de tendências. A função »Excluir registros de tendências« limpará todos os dados de tendências do relé. Dados do Registrador de Tendência armazenados anteriormente no PC do usuário permanecem intocados.

Após ter recebido os dados de tendência do dispositivo, o usuário pode visualizar os dados no Data Visualizer clicando duas vezes no arquivo ".HptTr" recebido e armazenado no PC. Uma vez o ". HptTr"arquivo é aberto, o usuário verá os canais" analógico"que são monitoradas pelo gravador de tendência. Clicando nos "Canais analógicos", todos os parâmetros monitorados são listados. Para exibir um canal, o usuário deve clicar no botão esquerdo do mouse, arrastar e soltar o canal no lado direito da tela do *Data Visualizer*. O canal é, então, listado nos »Canais exibidos«.

Para remover um canal de exibição, o usuário deve selecionar os dados de tendência a serem removidos na árvore de menu dos» Canais exibidos«; depois, clique no botão direito do mouse para ver as opções do menu. Aqui, o usuário encontrará a opção de menu »Remover« que, quando selecionada, removerá os dados de tendência.

### Gravador de Evento

### Leia o Gravador de Eventos por meio do Smart view

- Caso o *Smart view* não esteja em execução, inicialize-o.
- Se os dados do dispositivo ainda não foram carregados clique em »Receber dados do dispositivo « no menu »Dispositivo«.
- Dê um duplo clique no ícone »Operação« na árvore de navegação.
- Dê um duplo clique no ícone »Grav. de eventos« dentro do menu »OPERAÇÃO/GRAVADORES«.
- Na janela, os eventos são exibidos em forma de tabela.

# **NOTA**

Para fazer com que o gravador de eventos seja atualizado de maneira cíclica, selecione »Atualização automática« no menu Visualizar.

O Smart view consegue gravar mais eventos do que o próprio dispositivo, se a janela do gravador de eventos estiver aberta e a »Atualização Automática« definida como ativa.

- Por meio do menu de impressão, você pode exportar os dados para um **NOTA** arquivo. Por favor, prossiga da seguinte maneira:
	- Solicite as informações, conforme descrito acima. **The Co**
	- Solicite o menu [Arquivo/Imprimir].
	- Escolha »Imprimir janela de trabalho real« dentro do pop-up.
	- Pressione o botão »Imprimir«.
	- Pressione o botão »Exportar para Arquivo«.
	- **Insira o nome de um arquivo.**
	- Escolha um local para salvar o arquivo.
	- Confirme no botão »Salvar«.

# <span id="page-24-0"></span>Parâmetros

### Alterando Senhas por meio do Smart view

Faça o download do arquivo de parâmetro a partir do dispositivo.

- As senhas podem ser alteradas por um clique duplo no menu [Parâm. do dispositivo\Senha\Alterar senha] da respectiva senha.
- Digite a senha antiga e a nova senha duas vezes
- Confirme as mudanças clicando em »OK«.

### Configuração de Parâmetros por via do Smart view

O Smart view aparece nas janelas, onde os parâmetros são editados e também o nível de acesso necessário para parâmetros e configurações. As autorizações de acesso necessárias serão verificadas quando o arquivo de parâmetro precisar ser transferido para o dispositivo de proteção. Para a transmissão, duas opções estão disponíveis.

- 1. A transferência de *todos os Parâmetros*. Isto sempre requer a senha do Supervisor (administrador).
- 2. Somente a transferência dos *Parâmetros modificados*. Deve-se levar em consideração que as senhas que são necessárias para isto são determinadas por aqueles parâmetros que requerem senhas mais elaboradas (autorizações de acesso).

#### Exemplo1:

Um parâmetro » Prot-Lv1« e um parâmetro » Prot-Lv2« foram editados e devem ser transferidos. Será solicitada ao usuário a senha do » Prot-Lv2«.

#### Exemplo2:

Um parâmetro » Prot-Lv1«, um parâmetro » Prot-Lv2« e um parâmetro de planejamento do dispositivo foram alterados e devem ser transferidos. Será solicitada ao usuário a senha de »Supervisor-Lv3«.

#### Exemplo3:

Um parâmetro »Prot-Lv1« e um parâmetro »Prot-Lv2«, bem como um parâmetro »Ctrl-Lv2« foram alterados e devem ser transferidos. Será solicitado que o usuário digite a senha de » Prot-Lv2« e de » Ctrl- $Lv2\alpha$ .

### Mudança de Parâmetros ao usar o Smart view - Exemplo

Exemplo: Mudança de parâmetros de proteção (para alterar a característica para a função de proteção contra sobrecorrente I[1] em um conjunto de parâmetros 1).

- Caso o *Smart view* não esteja em funcionamento inicie o software.
- Caso os dados do dispositivo não tenham sido carregados selecione »Dados a serem recebidos do dispositivo« in no menu »Dispositivo«.
- Dê um duplo clique no »ícone de Parâm. de proteção« na árvore de navegação.
- Dê um duplo clique no »ícone de Parâm. de definição de proteção« na árvore de navegação.
- Dê um duplo clique »ícone de Definição 1« na árvore de navegação.
- Dê um duplo clique na »fase de proteção I[1]« na árvore de navegação.
- Na janela em funcionamento, uma visão-geral tabulada aparecerá, exibindo os parâmetros atribuídos a esta função de proteção.
- Nesta janela, clique duas vezes sobre o valor/parâmetro que você deseja alterar (aqui: »Car«).
- Outra janela (popup) é aberta onde você pode selecionar a característica necessária.
- Feche esta janela, clicando na tecla »OK«.
	- **NOTA**

Um símbolo de estrela na frente dos parâmetros alterados indica que as alterações foram salvas apenas temporariamente. Elas não foram finalmente armazenadas e adotadas pelo software/dispositivo.

Para tornar as coisas mais fáceis de serem acompanhadas, especificamente onde estão envolvidas mudanças de parâmetros complexas, em cada nível de menu superior/mais alto, a mudança pretendida do parâmetro é indicada pelo símbolo de estrela (star trace). Isto faz com que seja possível controlar ou acompanhar, a partir do nível do menu principal, a qualquer momento, onde as mudanças de parâmetro foram feitas e ainda não foram salvas.

# **NOTA**

Checagem de plausibilidade: Para prevenir configurações obviamente erradas o dispositivo monitora constantemente todas as mudanças temporárias de parâmetros salvas. Se o dispositivo detecta uma implausibilidade, isso é indicado por um ponto de interrogação à frente do respectivo parâmetro.

Para tornar as coisas mais fáceis de serem acompanhadas, especialmente onde estão envolvidas mudanças de parâmetros complexas, em cada nível de menu superior/mais alto acima dos parâmetros salvos temporariamente, uma implausibilidade é indicada por um ponto de interrogação (traço de plausibilidade). Isto torna possível controlar ou seguir, a partir do nível do menu principal, a qualquer momento, onde se encontram as implausibilidades.

Portanto, é possível visualizar, a partir de qualquer ponto da árvore do menu, as implausibilidades detectadas pelo software.

Uma estrela/indicação de mudança de parâmetro é sempre sobrescrita pelo símbolo de implausibilidade/ponto de interrogação.

Se o software detecta uma implausibilidade, ele a rejeita o salvamento e a adoção dos parâmetros.

- Parâmetros adicionais podem ser modificados, se necessário.
- Há duas opções disponíveis para transferir os parâmetros modificados para o dispositivo, no menu »Dispositivo«.

 1. »Transferir todos os parâmetros para o dispositivo«. Isto sempre requer a senha do Supervisor (administrador).

2. »Transferir apenas os parâmetros modificados para o dispositivo«. Para esta transferência de parâmetro, o Usuário precisa de senhas que ofereçam autorizações de acesso suficientes para todos os parâmetros a serem transferidos.

- Confirm the safety inquiry »Os parâmetros devem ser sobrescritos?«.
- Insira a senha para definir parâmetros na janela pop up.
- Confirme a pergunta »Os dados devem ser salvos localmente?« com »Sim« (recomendado). Selecione um local de armazenamento adequado no seu disco rígido.
- Confirme o local de armazenamento escolhido, clicando em »Salvar«.
- Os dados modificados de parâmetro são salvos no arquivo de dados escolhido por você. Após isso os dados modificados são transferidos ao dispositivo e adotados.

# **NOTA**

Uma vez que você tenha inserido a senha de configuração de parâmetro, o Smart view não perguntará novamente pela senha por 10 minutos. Esse intervalo de tempo se iniciará novamente cada vez que parâmetros são transmitidos ao dispositivo. Se em mais de 10 minutos nenhum parâmetro é transmitido ao dispositivo, o Smart view perguntará novamente pela senha quando você estiver tentando transmitir parâmetros ao dispositivo.

# Definindo Grupos

### Definindo Interruptor de Grupo via Smart view

- Caso o *Smart view* não esteja em execução, inicialize-o.
- Se os dados do dispositivo ainda não foram carregados clique em »Receber dados do dispositivo « no menu »Dispositivo«.
- Dê um duplo clique no ícone »Parâm. de proteção« na árvore de navegação.
- Dê um duplo clique no ícone »Mudança de defin. de P« dentro dos parâmetros de proteção.
- Configure o Interruptor de Grupo de Configuração respectivamente, escolha um grupo ativo manualmente.

### Copiando Grupos de Configuração (Grupos de Parâmetros) via Smart view

# **NOTA**

#### Grupos de configuração só podem ser copiado se não há implausibilidades (ponto de interrogação vermelho).

Não é necessário definir dois grupos de configuração que apenas diferem entre si em poucos parâmetros.

Com a ajuda do "Smart view", você pode simplesmente copiar um grupo de configuração existente para outro grupo (ainda não configurado). Você precisa apenas modificar aqueles parâmetros onde dois grupos de configuração são diferentes.

Para estabelecer de maneira eficiente um segundo conjunto de parâmetros, onde apenas alguns poucos parâmetros são diferentes, proceda da seguinte maneira:

- Caso o Smart view não esteja em execução, inicialize-o.
- Abra um arquivo de parâmetros (offline) de um dispositivo ou dos dados de carga de um dispositivo conectado. п
- A título de precaução, salve os parâmetros (relevantes) do dispositivo [Arquivo\Salvar como]. T.
- Selecione »Copiar Conjuntos de Parâmetros« do menu "Editar". п
- Em seguida, defina a fonte e o destino do conjunto de parâmetros que deve ser copiado (fonte = copiar de; destino = copiar para).
- Use o mouse para clicar em »OK« e iniciar o procedimento de cópia.  $\overline{\phantom{a}}$
- O conjunto de parâmetros copiado é armazenado agora (mas ainda não é salvo!). T.
- Em seguida, modifique o(s) conjunto(s) de parâmetros copiados, se for o caso. **The State**
- Atribua um novo nome de arquivo ao arquivo do parâmetro de dispositivo revisado e salve-o em seu disco rígido (cópia de backup).
- Para transferir os parâmetros modificados de volta para o dispositivo, clique no item de menu»Dispositivo« e selecione »Transferir todos os parâmetros para o dispositivo«.

### Comparando Grupos de Configuração por meio do Smart view

- Caso o Smart view não esteja em execução, inicialize-o.
- п Clique no item de menu »Editar« e selecione »Comparar definições de parâmetros«.
- Selecione as duas definições de parâmetros nos (dois) menus suspensos que você gostaria de ver comparadas entre si.
- Pressione o botão» compara «.
- Os valores que são diferentes dos parâmetros de conjunto serão listados de maneira tabular.

### Comparando Arquivos de Parâmetros por meio do Smart view

Com a ajuda do "Smart view", você pode simplesmente comparar o arquivo de parâmetro/dispositivo aberto com um arquivo em seu disco rígido. A pré-condição é que as versões e os tipos dos dispositivos coincidam. Por favor, prossiga da seguinte maneira:

- Clique em »Comparar com um arquivo de parâmetro« dentro do menu »Dispositivo«.
- Clique no ícone de pasta para selecionar um arquivo em seu disco rígido. п
- As diferenças serão exibidas de maneira tabular.

### Convertendo Arquivos de Parâmetros por meio do Smart view

Os arquivos de parâmetros do mesmo tipo podem ser convertidos. Quantos parâmetros quanto for possível serão admitidos.

- Os parâmetros recentemente adicionados serão definidos como padrão.
- Parâmetros não incluídos na versão do arquivo-alvo serão excluídos. П

A fim de converter um arquivo de parâmetro, por favor, proceda da seguinte maneira;

- Caso o Smart view não esteja em funcionamento inicie o software.  $\mathcal{L}_{\mathcal{A}}$
- Abra um arquivo de parâmetro ou carregue os parâmetros de um dispositivo que devem ser convertidos.  $\Box$
- Faça um backup deste arquivo em um local à prova de falhas. T.
- Escolha »Salvar como« a partir do menu »Arquivo« T.
- Insira um novo nome de arquivo (a fim de prevenir a sobrescrita do arquivo original) п
- $\overline{\phantom{a}}$ Escolha o novo tipo de arquivo no menu suspenso»Tipo de arquivo«.
- Confirme a verificação de segurança, clicando em »Sim«se e somente se tiver certeza de que deve ser **T** executada a conversão do arquivo.
- Sob forma tabular, as modificações serão exibidas da seguinte maneira.

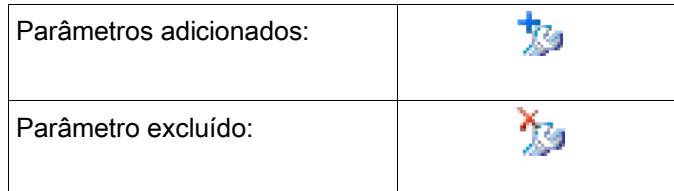

# <span id="page-31-0"></span>Parâmetros do dispositivo

# Atribuição de entradas digitais

Existem duas opções disponíveis para determinar onde deve ser atribuída uma entrada digital.

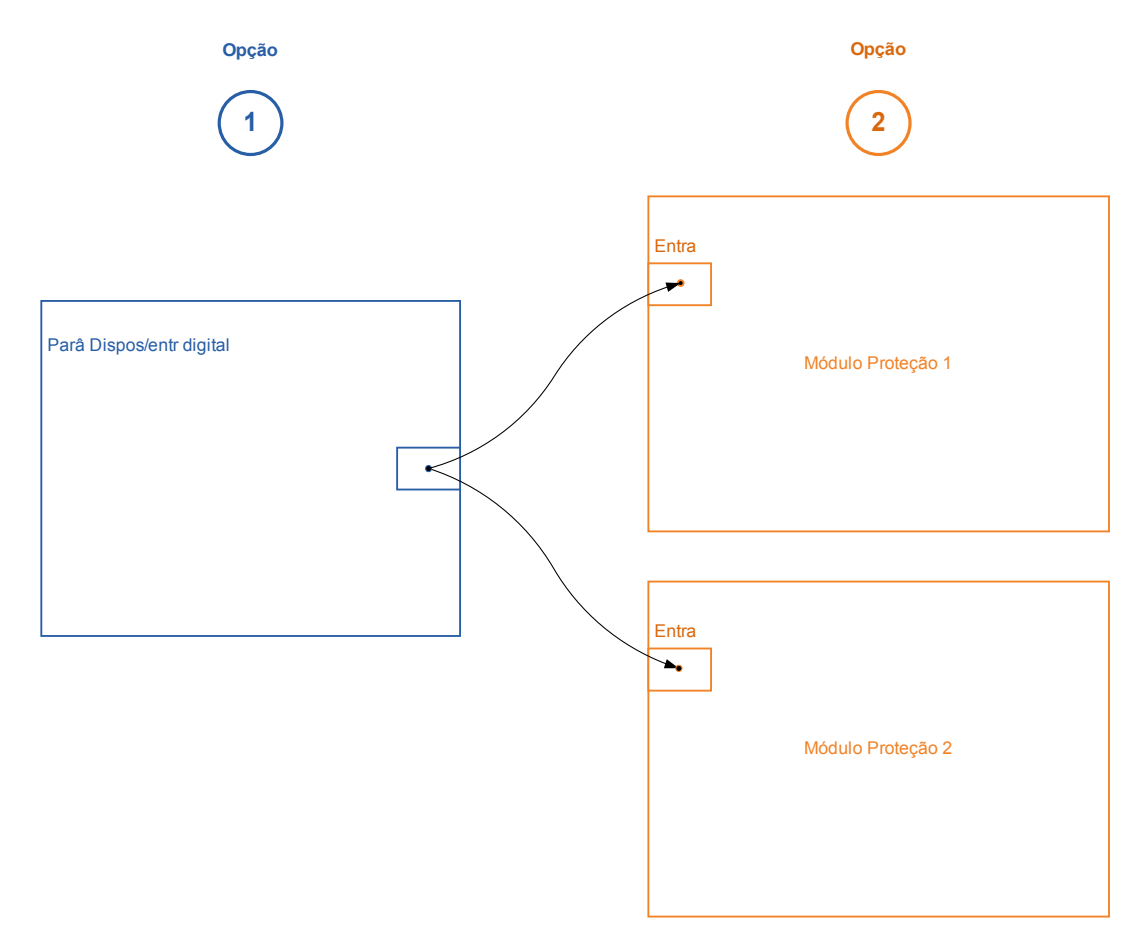

Opção 1 - atribuindo uma entrada digital para um ou vários módulos.

#### Adicionando uma atribuição via Smart View:

No menu [Parâmetro do dispositivo\Entradas digitais], as entradas digitais podem ser atribuídas a um ou vários destinos.

Abra a entrada digital (com um duplo clique na DI) e selecione a atribuição que deve ser adicionada. Ao clicar em »Adicionar«, a atribuição será deslocada da lista das atribuições disponíveis para a lista das utilizadas.

#### Exclusão de uma tarefa via Smart view:

Abra as atribuições (com um duplo clique na DI dentro do software) e selecione a atribuição a ser excluída. A atribuição será excluída da lista de atribuições utilizadas, ao clicar em» Remover«

Opção 2 – Conexão de uma entrada de módulo com uma entrada digital

Abra um módulo. Dentro deste módulo, atribua uma entrada digital a um módulo de entrada. Exemplo: Exemplo: um módulo de proteção deve ser bloqueado, dependendo do estado de uma entrada digital. Para isso, atribua à entrada de bloqueio, dentro dos parâmetros globais, a entrada digital (por exemplo, Ex Blo 1).

### Verificação das atribuições de uma entrada digital

A fim de verificar os alvos aos quais uma entrada digital é atribuída, adote os procedimentos a seguir:

Abra o menu [Parâmetro do dispositivo\Entradas digitais].

Navegue até a entrada digital que deve ser verificada.

#### Através do Smart view

Todos os alvos de uma entrada digital serão mostrados, listados e separados por um ponto e vírgula atrás de uma entrada digital. Observe

que a janela pode ser pequena demais e, portanto, esconder alguns alvos. Todas as atribuições podem ser vistas com um duplo clique em uma entrada digital. Dentro desta janela, também podem ser feitas novas atribuições.

### Sincronize Data e Hora via Smart view

- Caso o *Smart view* não esteja em execução, inicialize-o.
- Se os dados do dispositivo ainda não foram carregados clique em »Receber dados do dispositivo « no menu »Dispositivo«
- Dê um duplo clique no ícone »Parâmetros do dispositivo« na árvore de navegação.
- Dê um duplo clique no ícone »Data/hora« dentro dos dados operacionais.
- Fora da janela de trabalho, você já pode sincronizar a data e a hora do dispositivo com o PC ou seja, isso significa que o dispositivo assume a data e a hora do PC.

### Versão via Smart view

Dentro deste menu »Arquivo/Propriedades« você pode obter informações detalhadas sobre o arquivo atualmente aberto, como, por exemplo, versão de soft e hardware...

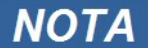

A fim de ser capaz de transmitir um arquivo de parâmetro (por exemplo: criado off-line) para o dispositivo, os seguintes parâmetros devem concordar:

- Digite o código (escrito na parte superior do rótulo do dispositivo/tipo); e
- Versão do modelo do dispositivo (pode ser localizada no menu »Parâmetros deo dispositivo\Versão«).

# <span id="page-33-1"></span>Exibição de códigos de ANSI

Para exibir o ANSI códigos dentro do software de operação proceda do seguinte modo:

- Caso o *Smart view* não esteja em execução, inicialize-o.
- Defina a caixa de seleção, clicando em »Exibir números do dispositivo de ANSI« no menu »Configurações«

### <span id="page-33-0"></span>Display gráfico de tropeçar características

O aplicativo suporta a exibição gráfica de características de disparo. Dependendo do tipo e da configuração do dispositivo, várias características de disparo e características relacionadas podem ser exibidas.

- Características de disparo de sobrecorrente (ANSI, IEC,...)  $\mathcal{L}_{\mathcal{A}}$
- п Perfis de LVRT/FRT (passagem de baixa voltagem)
- Áreas de disparo da proteção de falhas na excitação
- Curvas de desgaste do aparelho de distribuição

### Exemplo – Visualização gráfica da característica de disparo de sobrecorrente I[1]

- Se os parâmetros/dados do dispositivo não forem carregados ainda, carregue-os a partir do dispositivo ou abra um arquivo.
- Navegue dentro da árvore de parâmetros do dispositivo até o menu [Parâm. de proteção / Configuração 1/I-Prot / I[1]].
- Clique duas vezes no elemento  $II$
- A janela que aparece mostrará todos os parâmetros em forma tabular, que estão vinculados a este elemento de **Tale** proteção e que definem, entre outros, a característica de disparo.

国

■ Clique no ícone »Visualizar característica« dentro da linha de comando da janela.

Uma janela adicional mostrará agora a visualização gráfica da característica de disparo selecionada.

### Adicionando e removendo características de disparo à visualização

Características adicionais de disparo de outros elementos e conjuntos de proteção podem ser adicionadas à visualização.

### Exemplo: Adicionando curvas adicionais à visualização da característica de disparo I[1]

- Abra, conforme descrito no exemplo acima, a janela para a visualização da característica de disparo do elemento protetor  $II1$ .
- Clique na barra de menus desta janela de trabalho, no ícone »Adicionar/Remover curvas...«
- $\mathcal{L}_{\mathcal{A}}$ Aparece uma janela de seleção. Favor selecionar:
	- Quais elementos de proteção devem ser exibidos adicionalmente. (Somente disponível, se mais de um elemento de proteção do mesmo tipo forem projetados.)

囶

- Qual conjunto de parâmetros deve ser mostrado adicionalmente nesta visualização. (Somente disponível, se este elemento de proteção estiver disponível nos diversos conjuntos de parâmetros.)
- Selecione as curvas, que devem ser mostradas além da visualização atual.
- Feche a janela de seleção, clicando em »Aplicar«. T.
- A visualização gráfica agora está sendo atualizada. E serão mostradas as curvas adicionalmente selecionadas.

### Seleção das curvas relacionadas

As curvas relacionadas (por exemplo, curvas de reinicialização, curvas de sobrecorrente contidas por voltagem,...) podem ser exibidas, a disponibilidade é dependente do dispositivo e da configuração.

### Exemplo: Visualização da curva de reinicialização para o elemento de sobrecorrente I[1]

- Abra, como descrito no exemplo acima, a janela de trabalho para a visualização da característica de disparo do elemento de sobrecorrente [11].
- Há um menu suspenso dentro da barra superior de menus desta janela de trabalho. Este menu pode ser utilizado para selecionar curvas relacionadas como:
	- Características de disparo
	- Redefinir curvas
	- Curvas de proteção de sobrecorrente contidas por voltagem
- Selecione, no menu suspenso, »Redefinir curva«
- A janela de trabalho será atualizada. Agora, a *» Curva de reinicialização«* será mostrada, em vez da »curva de disparo«.

# <span id="page-36-0"></span>Lógica Programável

### Lógica Programável via Smart view

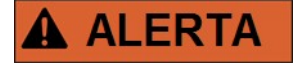

Uso indevido das equações de lógica pode resultar em ferimentos pessoais ou danos o equipamentos elétricos.

Não use as equações de lógica, a menos que você pode garantir a funcionalidade segura.

**NOTA** 

É recomendado configurar a lógica via Smart view.

#### Como configurar uma Equação Lógica?

- Acesse o menu [Logics/LE [x]: п
- Abra o Editor de lógica п
- Configure os Sinais de Entrada (onde necessário, inverta-os). п
- $\overline{\phantom{a}}$ Se necessário, configure o temporizador (»Atraso Ligado« e »Atraso Desligado«).
- Se o sinal de saída travado for utilizado, atribua um sinal de reinicialização à entrada de reinicialização. п
- Dentro da »tela de status«, o usuário pode verificar o status das entradas e saídas lógicas da equação lógica. п

Caso as Equações Lógicas possam ser escaladas, o usuário deve estar ciente dos atrasos de tempo (ciclos) no caso de sequências descendentes (Consulte a seção: Escalando Saídas Lógicas).

Por meio da tela de status[Operação/Tela de status], os estados lógicos podem ser verificados.]

# <span id="page-37-0"></span>IEC61850\*

\*= disponível apenas em dispositivos que oferecem este protocolo.

### Geração/Exportação de um dispositivo específico de um arquivo ICD

Cada dispositivo da linha HighPROTEC inclui uma descrição de sua própria funcionalidade e capacidades de comunicação na forma de um arquivo \*.ICD (Descrição de Capacidade de IED). Este arquivo pode ser exportado da seguinte forma e usado para a configuração da subestação.

# **NOTA**

#### • Uma mudança nos parâmetros do dispositivo tem influência sobre o conteúdo do arquivo ICD.

- 1. Conecte o dispositivo com seu PC/Notebook.
- 2. Iniciar visualização inteligente.
- 3. Clique em »Receber dados do Dispositivo« no menu »Dispositivo«.
- 4. Clique em »IEC61850« no menu »Dispositivo Para «.
- 5. Clique no ícone ICD na janela IEC61850.
- 6. Selecione um diretório e um nome de arquivo para o arquivo ICD e clique em "salvar".
- 7. Repita os passos de 1 a 6 para todos os diretórios conectados no ambiente IEC61850.

### Geração/Exportação de um arquivo SCD

Cada dispositivo da HighPROTEC pode criar e exportar sua própria funcionalidade e capacidades de comunicação na forma de um arquivo \*.SCD.

- 1. Conecte o dispositivo com seu PC/Notebook.
- 2. Iniciar visualização inteligente.
- 3. Clique em »Receber dados do Dispositivo« no menu »Dispositivo«.
- 4. Clique em »IEC61850« no menu »Dispositivo Para «.
- 5. Clique no ícone SCD na janela IEC61850.
- 6. Selecione um diretório e um nome de arquivo para o arquivo SCD e clique em "salvar".
- 7. Repita os passos de 1 a 6 para todos os diretórios conectados no ambiente IEC61850.

### Importação do arquivo .SCD para o dispositivo

Quando a configuração da subestação estiver completa, o arquivo .SCD tem de ser transmitido para todos os dispositivos conectados. Isso precisa ser feito da seguinte maneira:

- 1. Conecte o dispositivo com seu PC/Notebook.
- 2. Iniciar visualização inteligente.
- 3. Clique em »Receber dados do Dispositivo« no menu »Dispositivo«.
- 4. Clique em »IEC61850« no menu »Dispositivo Para «.
- 5. Alternar do parâmetro »Comunicação do IEC61850« para »DESLIGADO« e enviar o conjunto do parâmetro alterado para o dispositivo.
- 6. Clique no ícone IEC na janela IEC61850.
- 7. Selecione a pasta onde o arquivo .SCD está armazenado. Selecione o arquivo .SCD e clique em "abrir".
- 8. O arquivo será verificado agora.
- 9. Agora, a configuração pode ser transmitida para o dispositivo se não for possível detectar nenhuma falha interna. Pressione o botão "Enviar config".
- 10. Agora uma senha é solicitada. Digite a mesma senha que você usa para a configuração de parâmetros do dispositivo.
- 11. Acesso à etapa 5: ligue novamente a Comunicação do IEC e envie o parâmetro alterado definido no dispositivo.
- 12. Repita os passos de 1 a 11 para todos os diretórios conectados no ambiente IEC61850.
- 13. Se nenhuma mensagem de erro ocorrer, a configuração foi completada com sucesso.

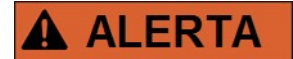

- Quando alterar a configuração da subestação, normalmente um novo arquivo .SCD tem de ser gerado. O arquivo SCD tem que ser obrigatoriamente transmitido para todos os dispositivos por meio da visualização inteligente. Caso esta etapa seja esquecida, o mau funcionamento do IEC61850 será o resultado.
- Uma vez que os parâmetros dos dispositivos são alterados após completa a configuração da subestação, podem ocorrer mudanças no arquivo .ICD correspondente – isso, por outro lado, pode fazer com que uma atualização do arquivo .SCD seja necessária.

## <span id="page-39-0"></span>**Configuração remota para dispositivos de proteção diferencial de linha \***

\* = disponível apenas em dispositivos de HighPROTEC com proteção diferencial de linha.

No caso de dois dispositivos de proteção diferencial de linha interconectados, Smart view também permite a configuração do dispositivo remoto.

# **NOTA**

### O recurso de "acesso remoto" do dispositivo de proteção diferencial de linha local deve ser definido para ativo.

# **NOTA**

A comunicação com o dispositivo remoto usa a porta TCP/IP 52160; Portanto, esta porta não deve ser bloqueada pelo firewall.

- 1. Conecte o dispositivo local com seu PC/Notebook.
- 2. Iniciar visualização inteligente.
- 3. Clique em »Receber dados do dispositivo« no menu »Dispositivo«.
- 4. Depois que a conexão é estabelecida, aparece uma janela de seleção para o dispositivo remoto ou local.
- 5. INesta janela de seleção, escolha »Dispositivo remoto«.
- 6. Os dados do dispositivo remoto serão carregados.

A árvore de dados do dispositivo no Smart view é marcada com uma moldura amarela sempre que forem exibidos dados do dispositivo remoto.

Apreciamos seus comentários sobre o conteúdo de nossas publicações.

Por favor envie comentários para: [kemp.doc@woodward.com](mailto:kemp.doc@woodward.com)

Por favor inclua o número do manual, presente na capa desta publicação.

Woodward Kempen GmbH se reserva o direito de atualizar qualquer porção desta publicação a qualquer momento. As informações fornecidas pela Woodward Kempen GmbH é tida como correta e confiável. Porém a Woodward Kempen GmbH não assume nenhuma responsabilidade não expressamente citada.

Este documento foi traduzido do inglês.

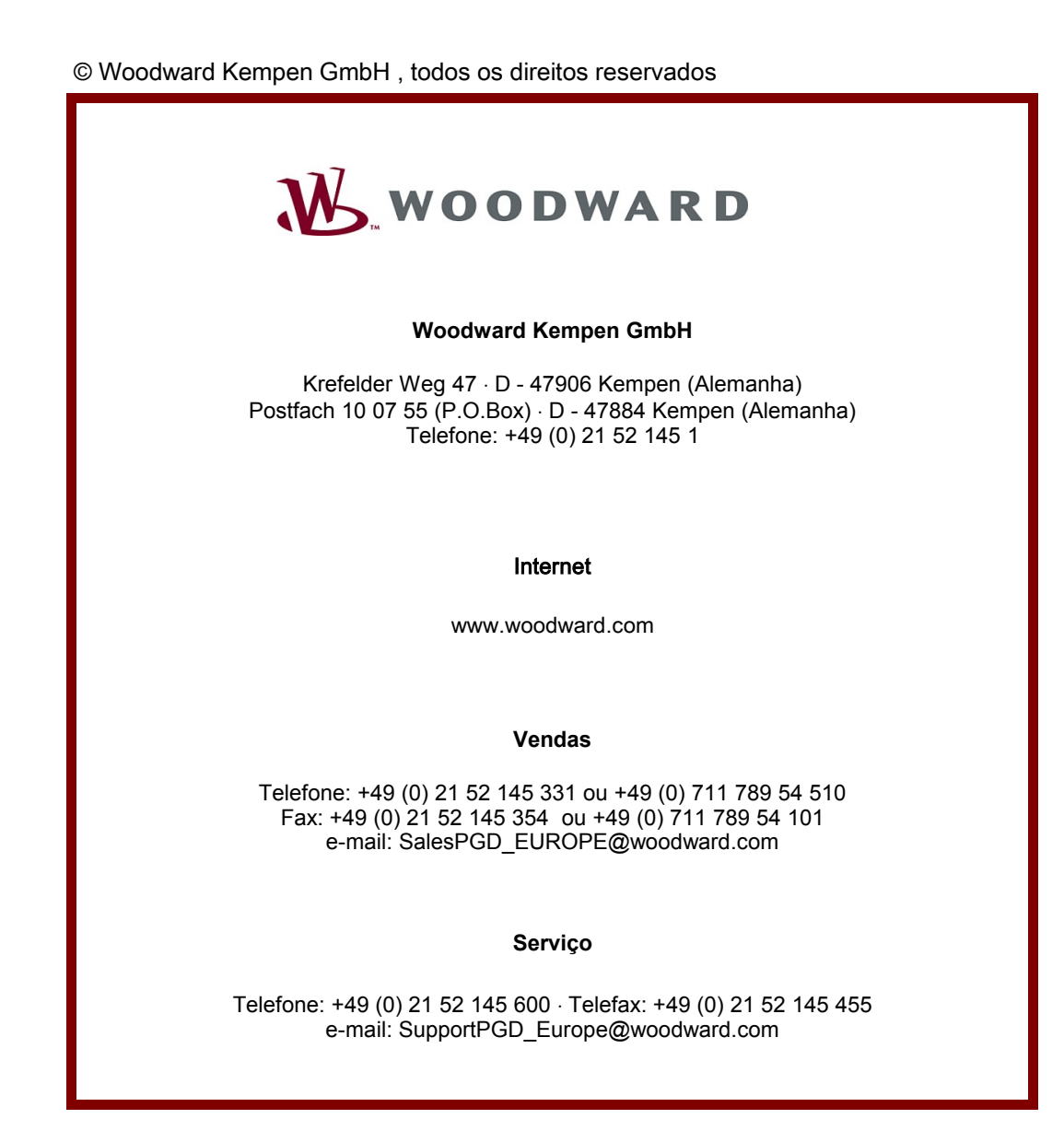